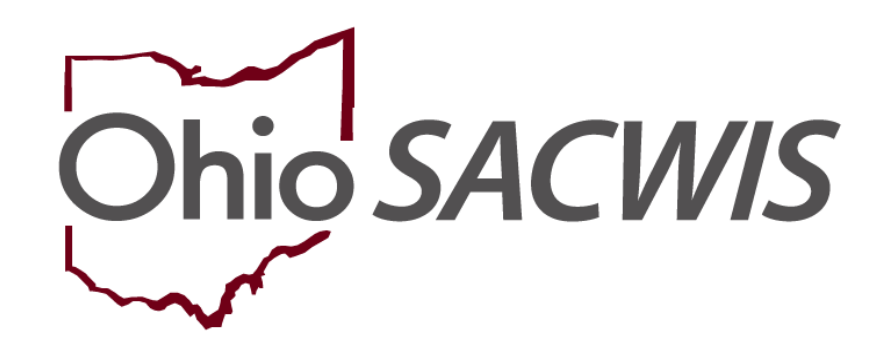

**Knowledge Base Article**

### **Table of Contents**

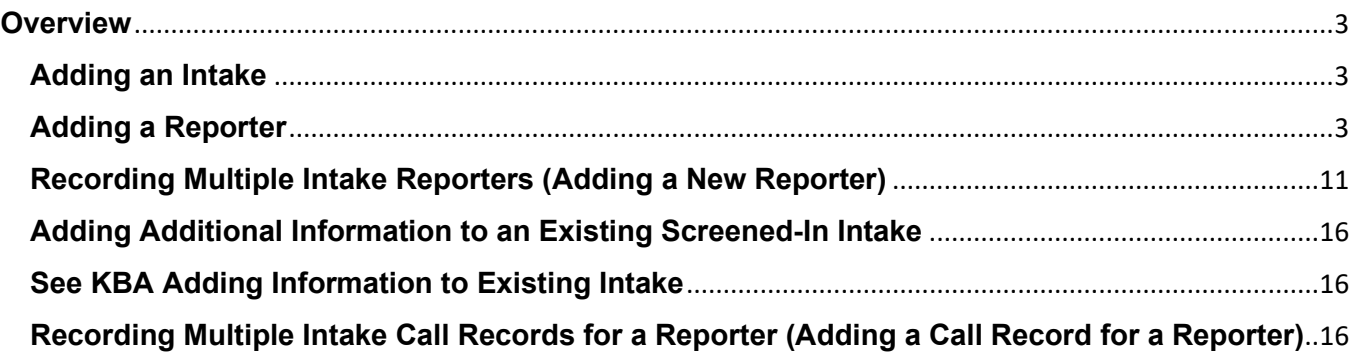

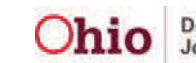

### <span id="page-2-0"></span>**Overview**

Ohio SACWIS screeners and/or workers can record one or more reporters for an intake, as well as more than one call record for a reporter.

This additional information can only be added prior to a screening decision (the intake must be in **Pending** status) **OR** after an intake has been screened-in and linked to a case.

This article shows how to add a reporter, multiple reporters, and additional call records.

### <span id="page-2-1"></span>**Adding an Intake**

- 1. From the **Home** screen, click the **Intake** tab. The **Intake Workload** screen appears.
- 2. Click the **Add Intake** button at the bottom of the screen which opens the **Reporter** Screen.

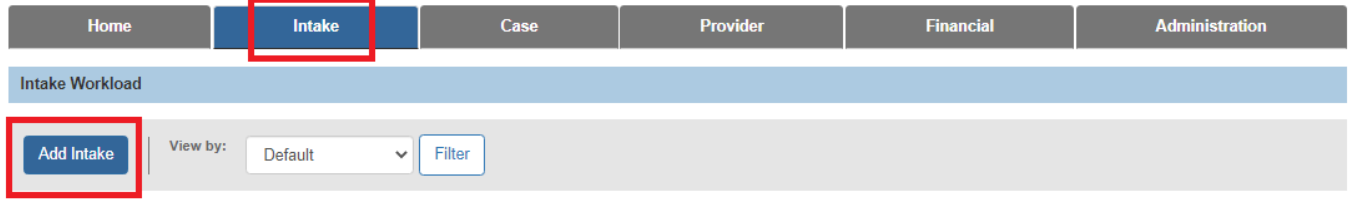

### <span id="page-2-2"></span>**Adding a Reporter**

- 1. Click the **Reporter** tab.
- 2. Click the **Add Reporter** button.

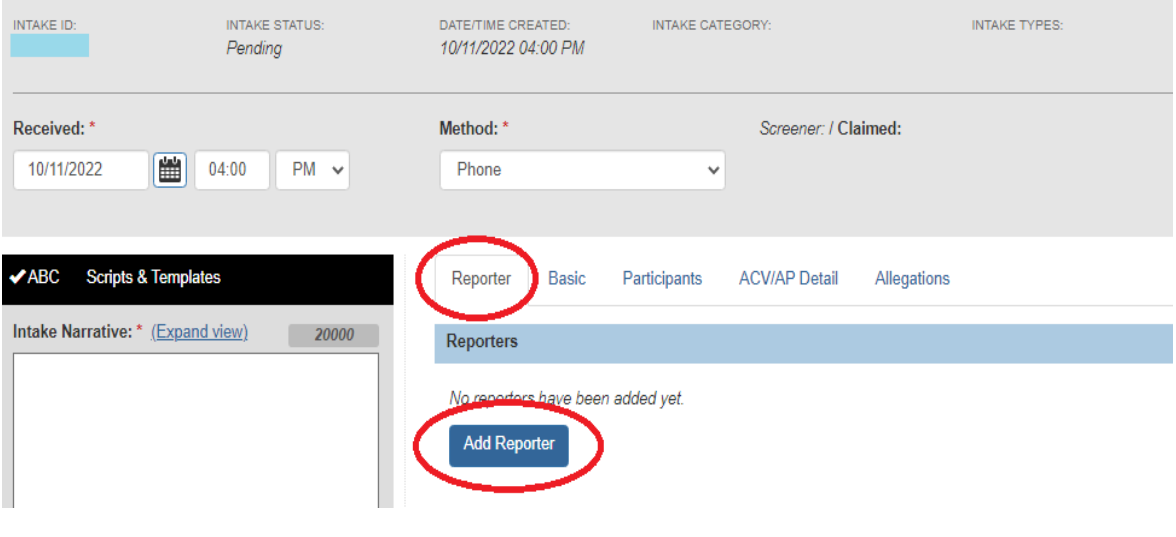

The **Reporter Information** screen appears (shown below). In the **Reporter Information** section, the radio button (circled in green) defaults to **Non-Mandated Reporter**. The **Contact Method** and **Date Reporter Contacted Agency** fields autopopulate with information from the **Basic** tab.

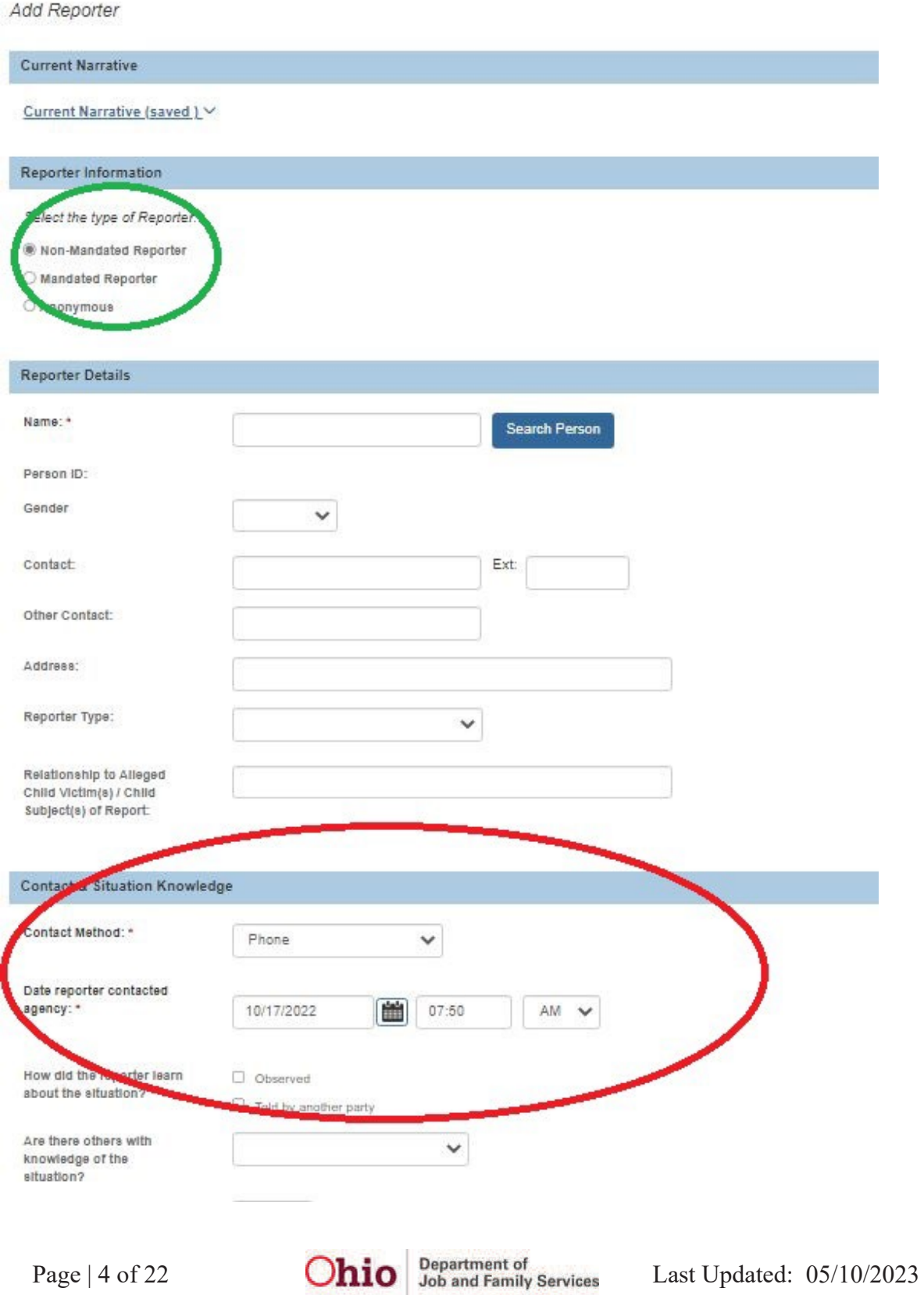

- 3. For a new intake, click the appropriate **reporter type** in the **Reporter Information** section.
	- If **Non-Mandated Reporter** is selected, refer to the fields shown on the previous page. (As was stated, the system defaults to the **Non-Mandated Reporter** selection.)
	- If **Anonymous Reporter** is selected, the following fields display (this is a partial screen shot).

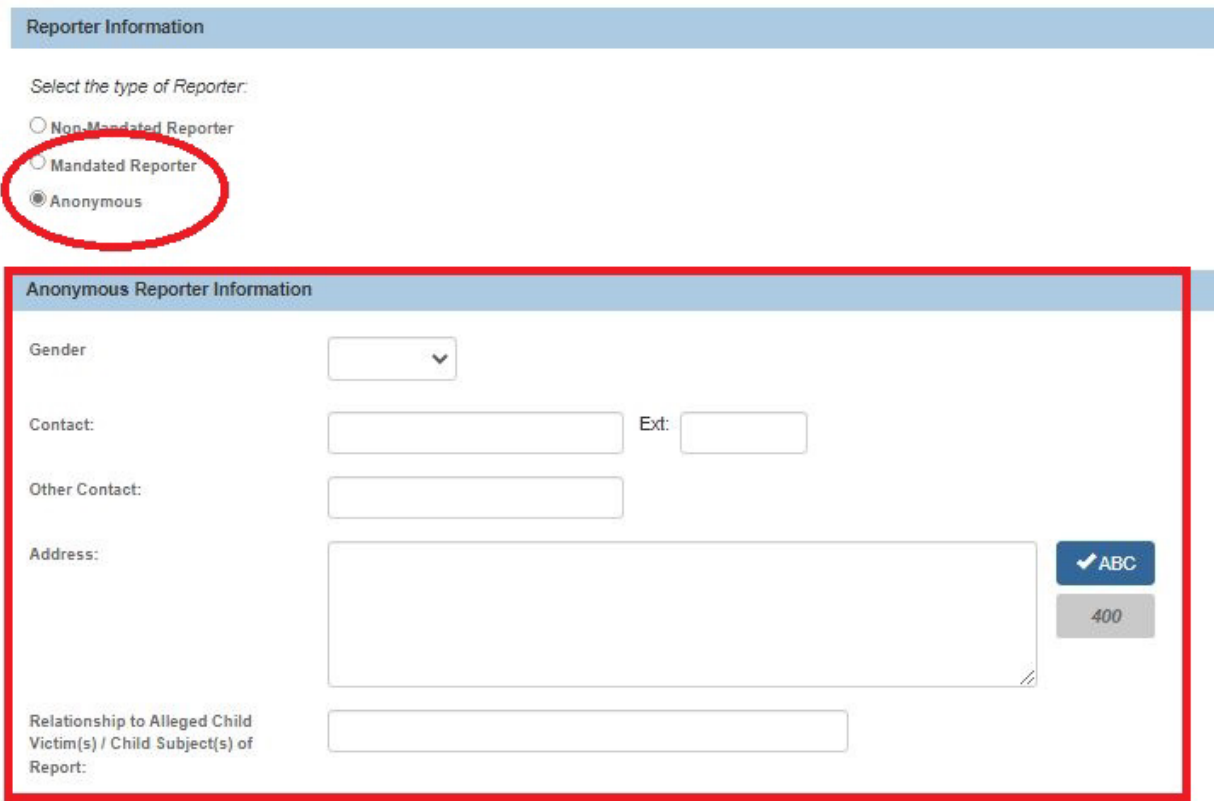

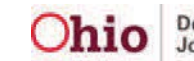

• If **Mandated Reporter** is selected, the following fields display (this is a partial screen shot):

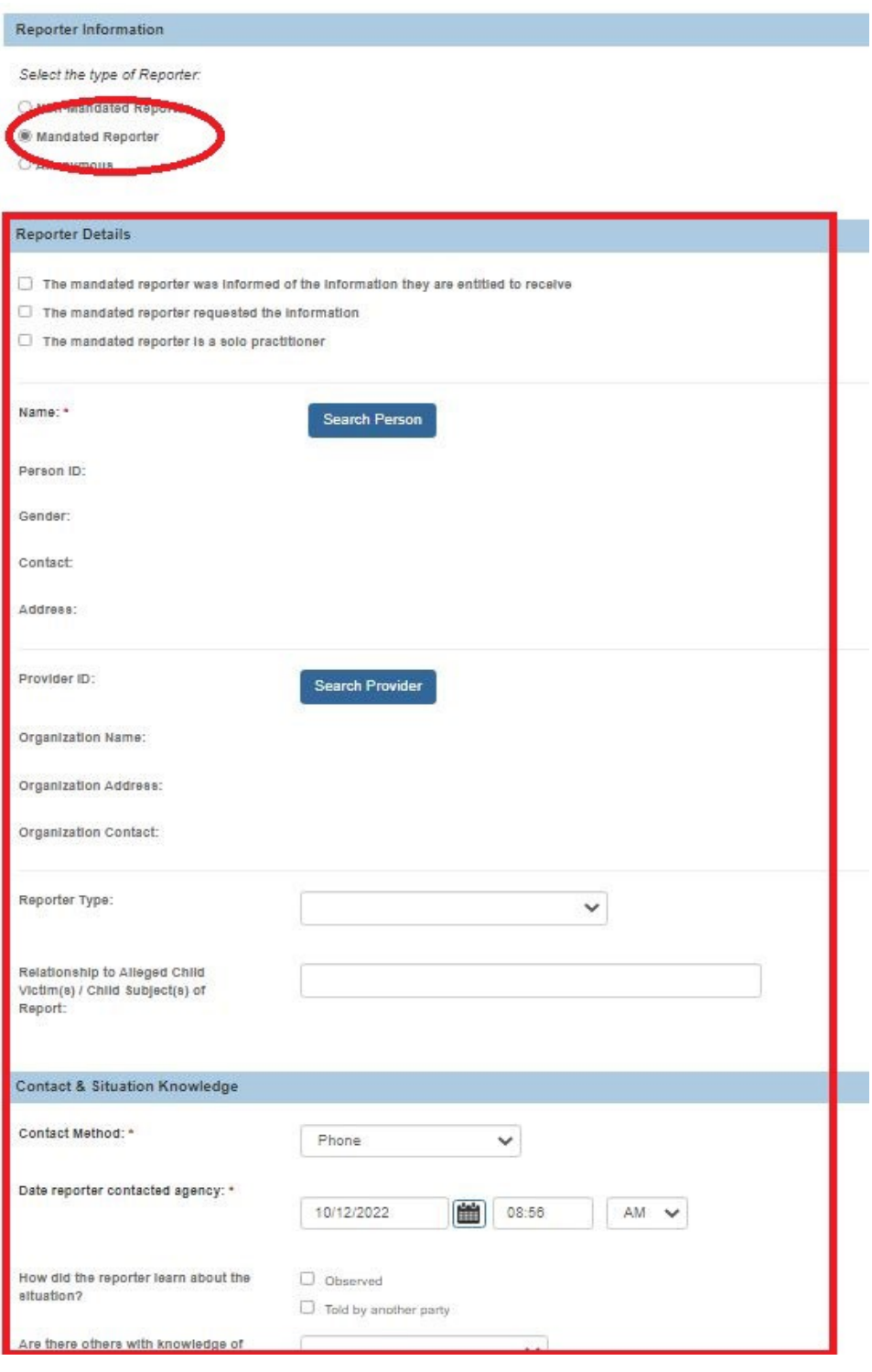

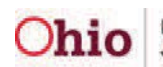

- 4. Depending on the reporter selection, complete the fields as needed.
- 5. When complete, click the **Apply** and/or **Save** button at the bottom of the screen. **Apply** will save the data and allow you to keep editing on the page.

**Save** will save and close the page and return the user to the **Reporters Tab** on the **Intake Workspace** page.

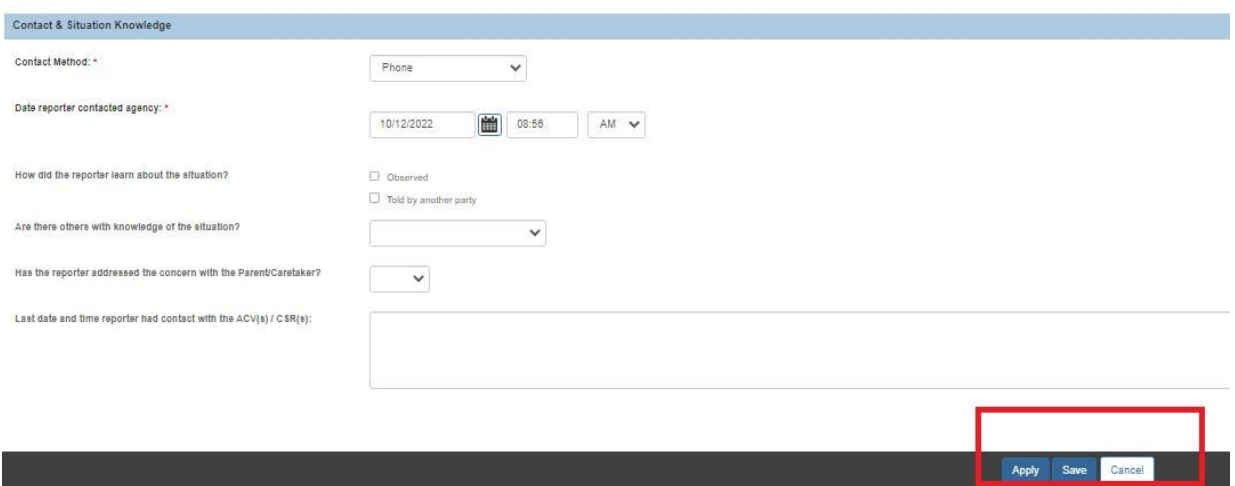

The **Reporters** screen will now display the newly entered reporter information. The reporter's name displays in the **Reporter** field at the bottom of the screen.

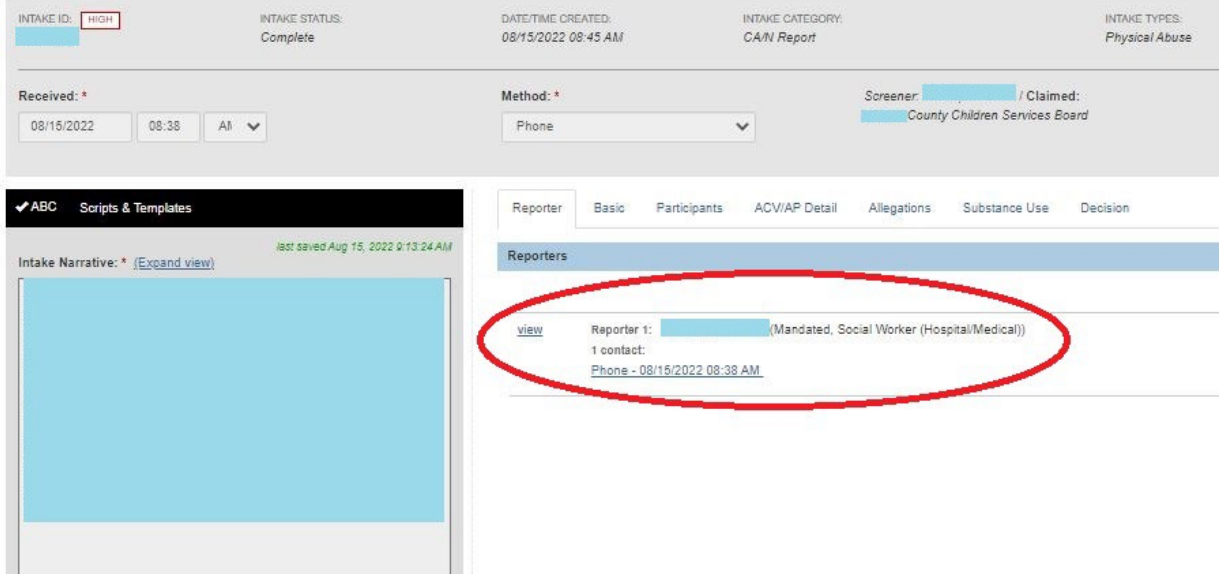

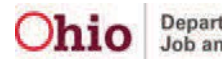

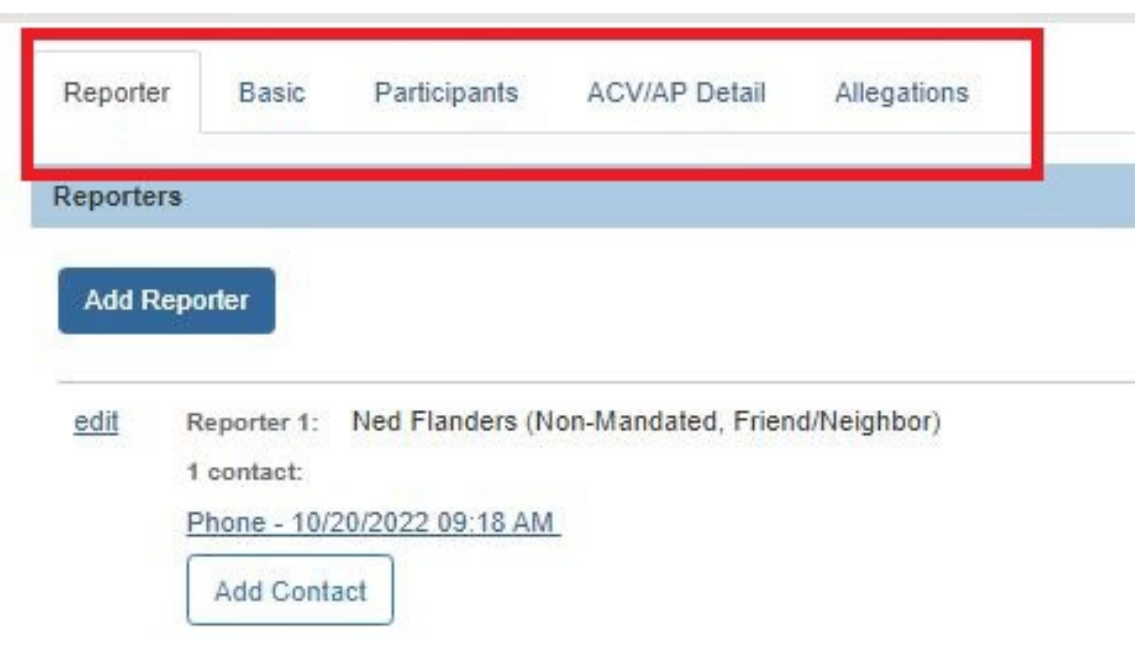

When adding new allegations on the **Allegations Tab** (see next page), the **Allegation Reporter Details** screen appears. Some fields will auto-populate with data that you previously entered.

1. Choose the appropriate reporter name / call record in the **Reported By** field, if more than one reporter is available.

**Note:** The reporter you choose here will also appear on the **Allegation Details** screen.

- 2. Complete the other fields on the screen, as needed.
- 3. Add the Available subjects to the report.

Continue filling out the Intake details.

4. Click the **Save** button at the bottom of the screen which will return you to the **Intake Workspace** screen displaying the new record and showing that your data has been saved.

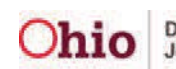

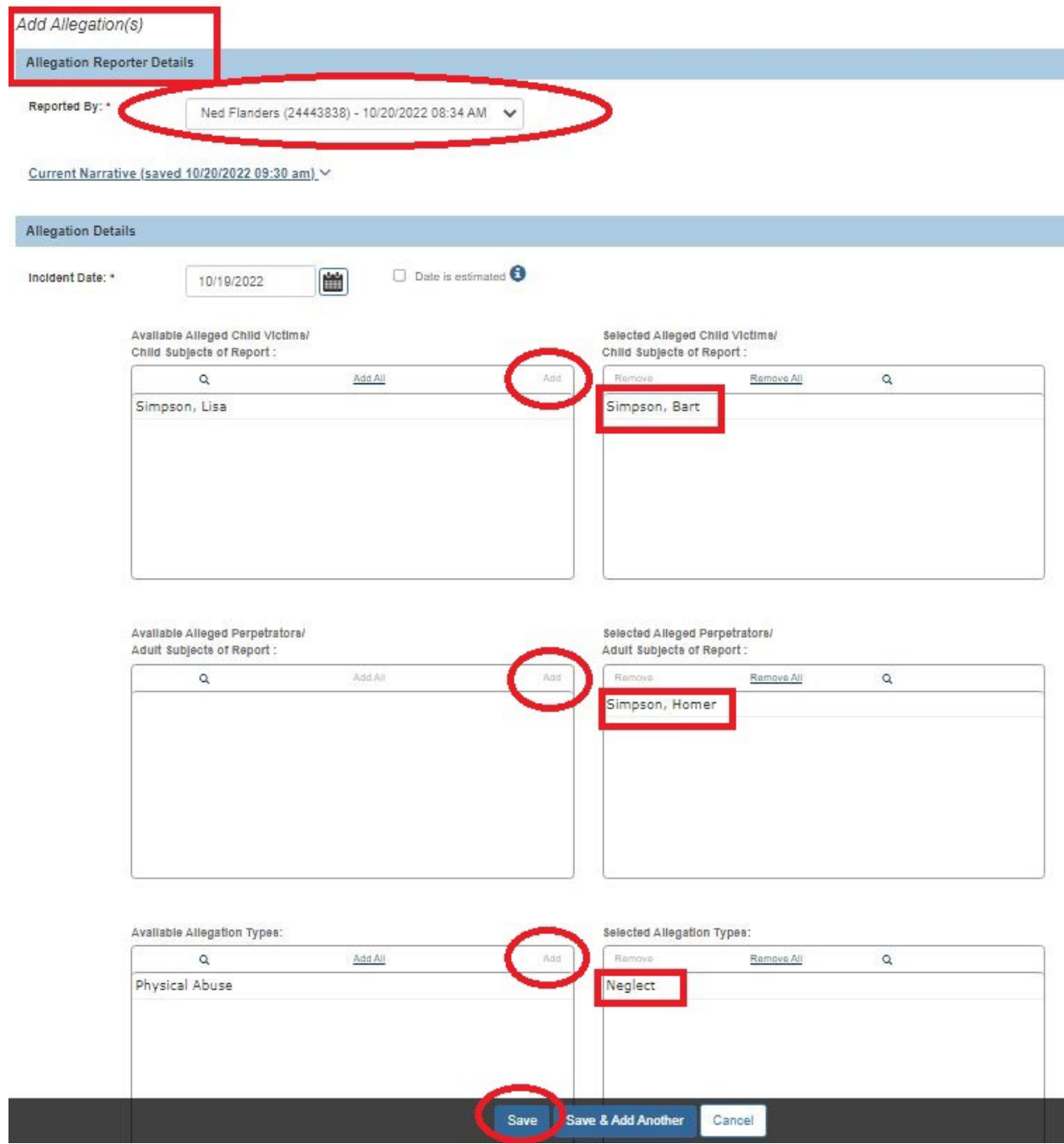

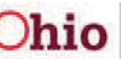

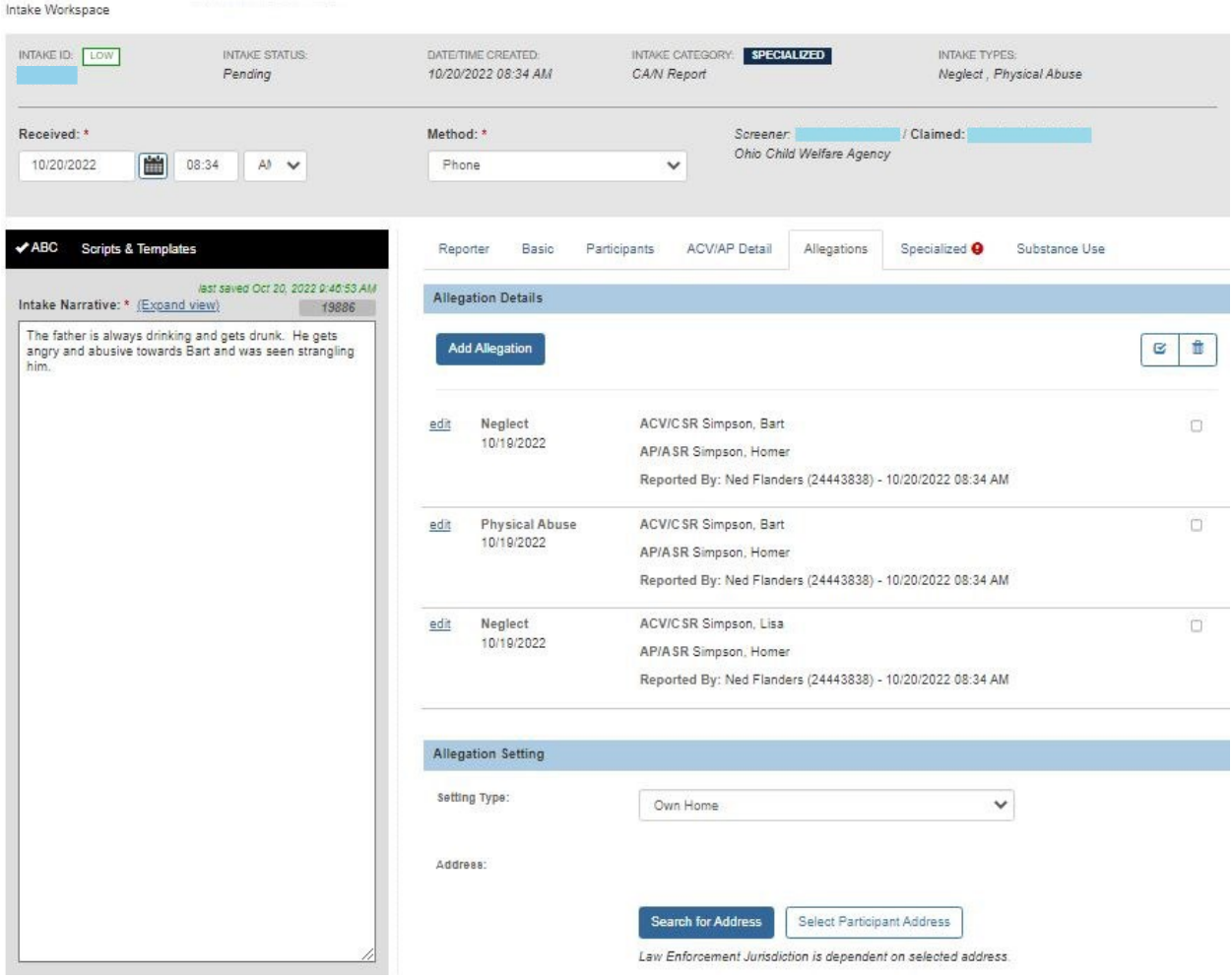

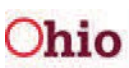

#### **Recording Multiple Intake Reporters (Adding a New Reporter)**

<span id="page-10-0"></span>**Important:** As was previously stated, only workers with assignment to the case (or the worker's supervisor) can add additional information to a screened-in and linked intake.

**Scenario 1:** An intake has been reported, recorded, and marked as "complete." The Screening Decision Maker screened-in the intake and it's now linked to a case.

The assigned case worker initiates an investigation (or assessment) via an unannounced home visit and discovers that another child, who is not the **Alleged Child Victim (ACV)**, is living in the home and needs to be added to this intake as an **Other Involved Child (OIC)**.

The case worker also discovers that the father, who is living in the home, is the biological father of the ACV. The father needs to be added to this intake as both a parent and an **Alleged Perpetrator (AP)**.

In this scenario, the case worker must be added to the intake as a reporter, as well as record this newly discovered information about the family in Ohio SACWIS.

#### **To Add a New Reporter to an Existing Intake**

- 1. Navigate to the child's case in Ohio SACWIS.
- 2. On the **Case Overview** screen, click the **Intake List** link in the **Navigation**  menu on the left.

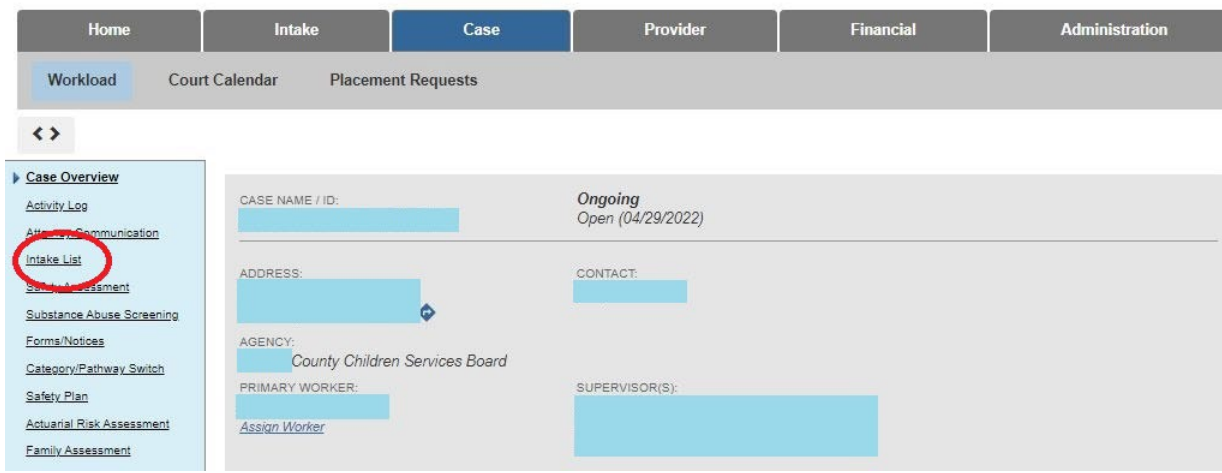

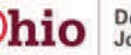

The **Current Case Episode Intake List** screen appears with historical information displaying below it.

1. In the **Intake ID** column, click the appropriate **Intake ID** link where the reporter needs to be added.

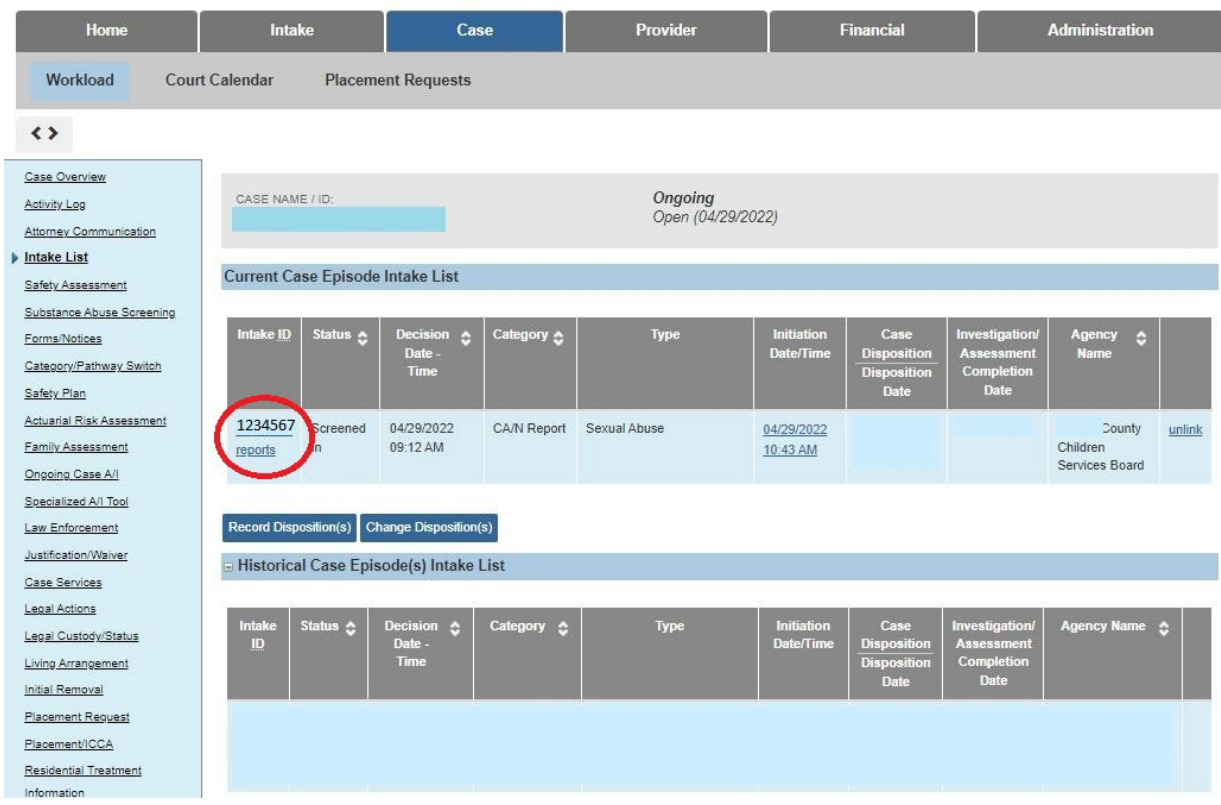

The **Basic Information** screen (**Basic** tab) appears.

- 2. Click the **Reporter** tab (to add the case worker as a reporter mentioned in the scenario above).
- 3. Click the **Add Reporter** button.

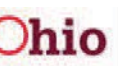

Example of what the screen looks like showing **only the initial reporter.**

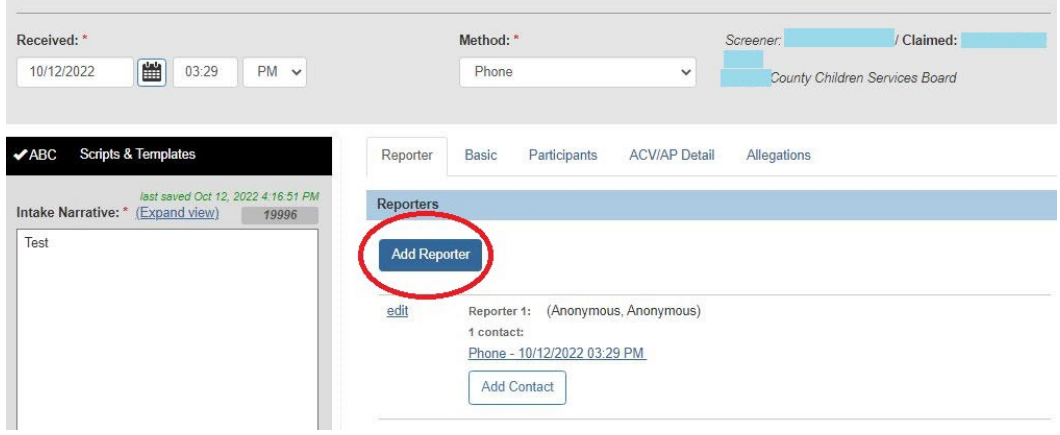

- 4. In the **Reporter Information** section on next page, click the appropriate radio button. To complete the scenario above, choose **Mandated Reporter** for the case worker.
- 5. In the **Reporter Type** field drop-down list, choose the appropriate type (**PCSA Employee** for the scenario), as shown in the screen shot below.

**Important:** If the **Mandated Reporter** radio button is selected, along with **PCSA Employee** in the **Reporter Type** field, the system **automatically displays** the **Person ID** information for the logged-in case worker. However, this information can be changed.

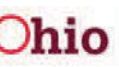

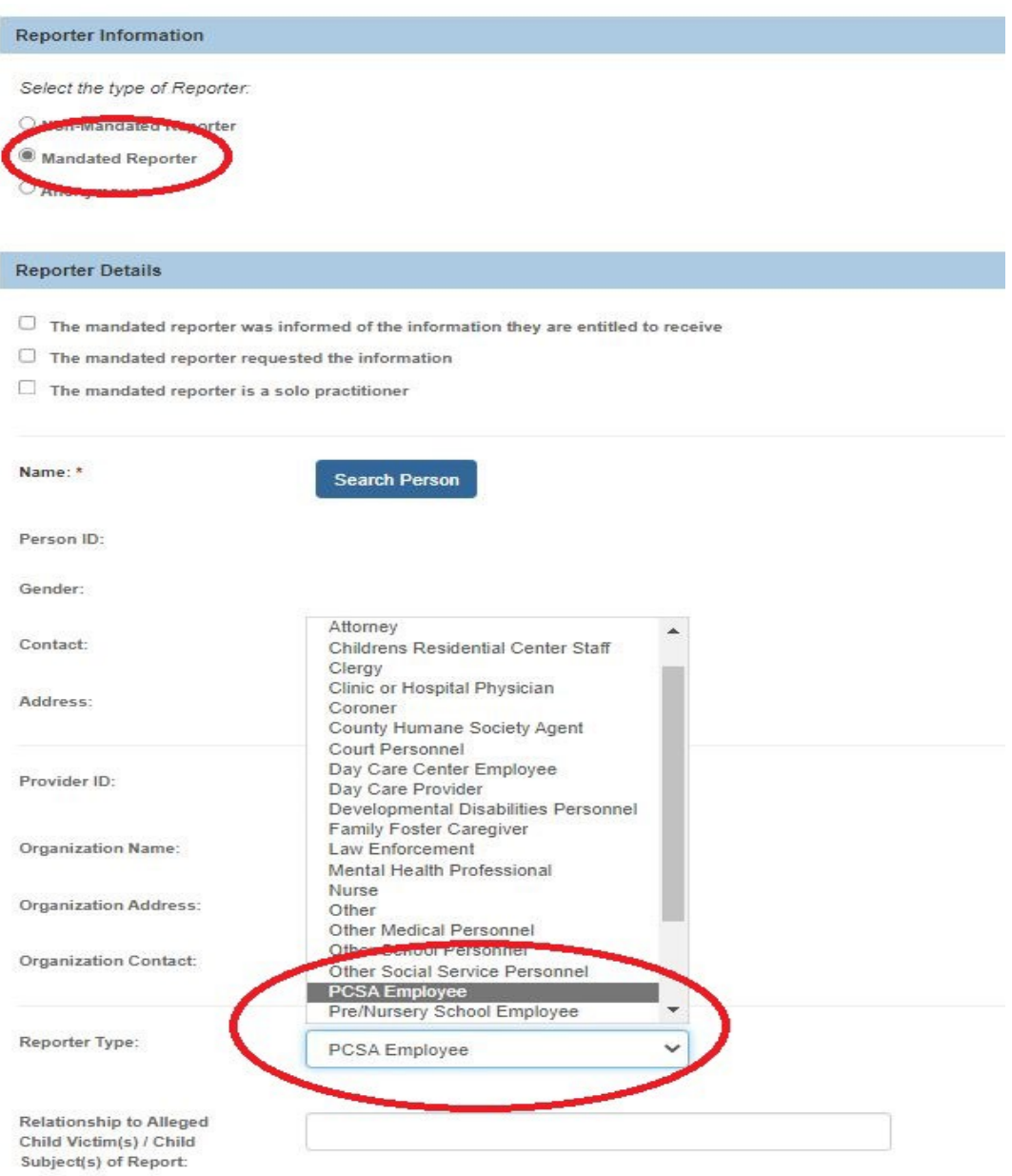

- 6. If a name is not already auto-populated in the **Reporter Name** field, click the **Search Person** button to locate the reporter's name. (In the scenario, it would be the case worker's name.)
- 7. Complete the remaining fields on the screen, as needed.
- 8. If needed, edit the **Contact Method** field.
- 9. If needed, edit the **Date Reporter Contacted Agency** field.
- 10.When complete, click the **OK** button at the bottom of the screen.

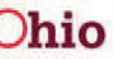

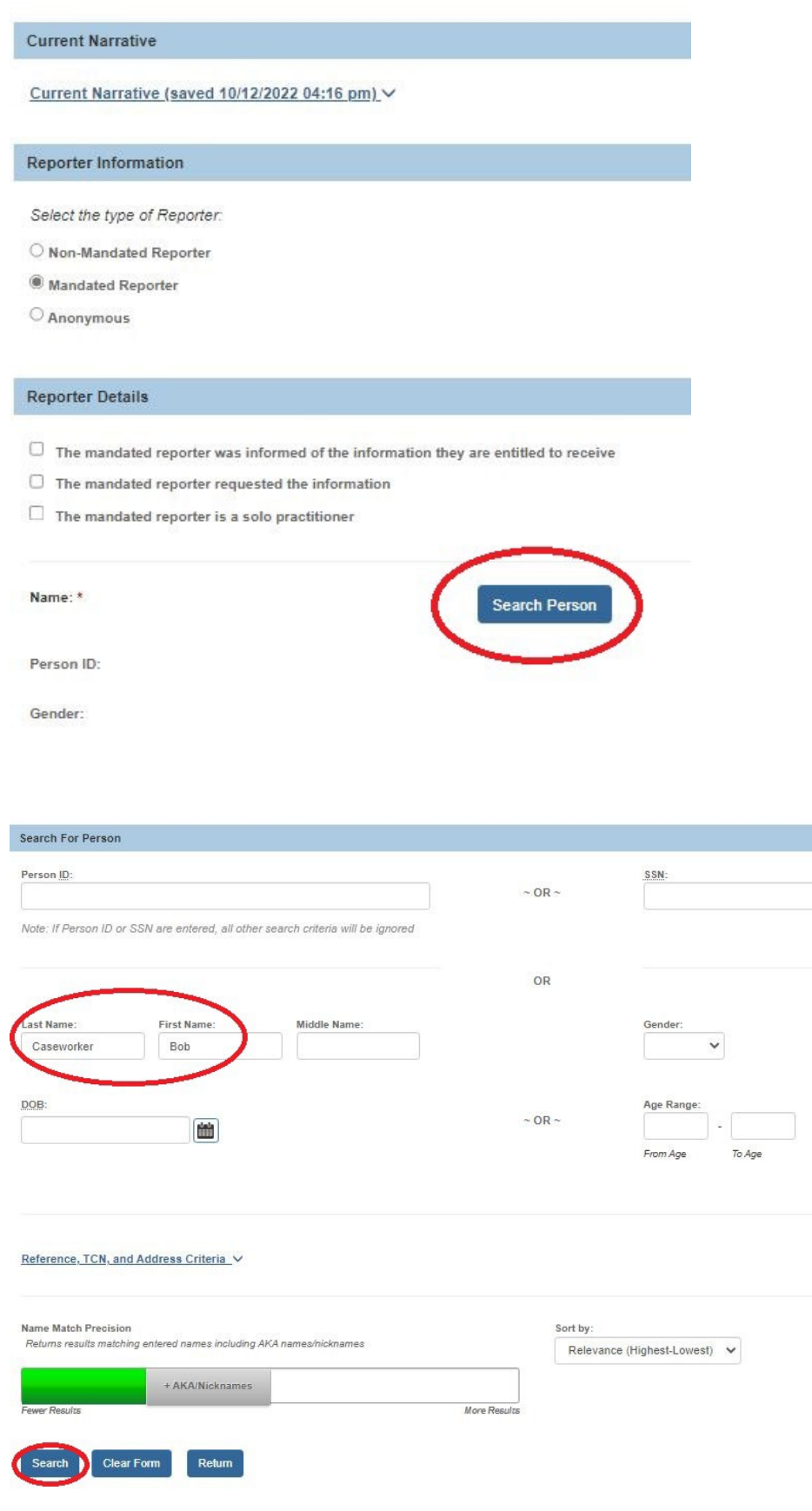

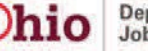

**Important:** Any information added to an intake after the screening decision has been made is delineated by the green caret [**^**] symbol.

11.Repeat the steps above to add additional intake reporters.

### **Adding Additional Information to an Existing Screened-In Intake**

#### <span id="page-15-0"></span>**See KBA Adding Information to Existing Intake**

#### <span id="page-15-1"></span>**Recording Multiple Intake Call Records for a Reporter (Adding a Call Record for a Reporter)**

<span id="page-15-2"></span>Information can be added to an intake only if it is in **Pending** status or after an intake has been screened-in and linked to a case. Also, only workers with assignment to the case (or the worker's supervisor) can add additional information to a screened-in and linked intake.

**Scenario 2:** The original reporter calls back on day two (before the Safety Assessment is approved) and provides additional information about a past concern regarding possible neglect of the ACV by Father Simpson. This allegation can be added to the existing intake or recorded as a new intake (following agency procedures and applicable OAC rules).

To record an additional call record for a reporter, complete the following steps:

**Note:** If you need to see screen shots, view the steps earlier in this Knowledge Base Article.

- 1. Navigate to the child's case in Ohio SACWIS.
- 2. On the **Case Overview** screen, click the **Intake List** link in the menu on the left.
- 3. In the **Intake ID** column, click the appropriate **Intake ID** link. The **Basic Information** tab appears.
- 4. Click the **Reporter** tab. The **Reporters** screen appears.
- 5. Click the **Add Contact** button.

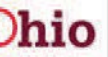

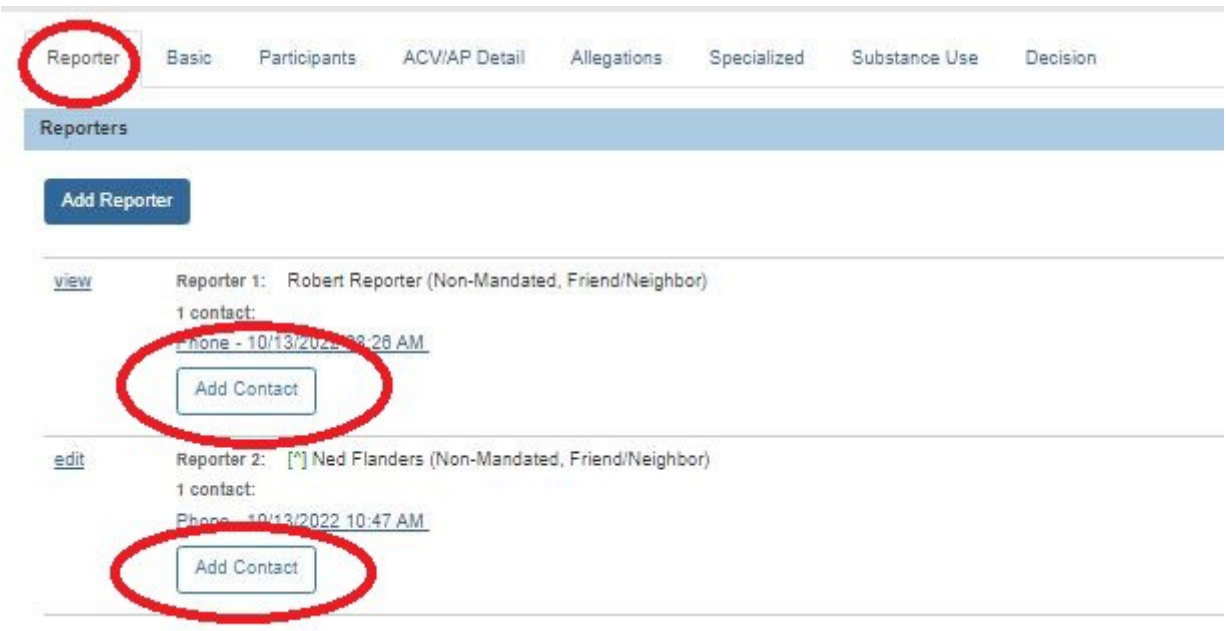

The **Situation Knowledge Source** screen appears.

- 6. Enter the contact method with how the reporter contacted the agency.
- 7. Enter the date when the reporter contacted the agency.
- 8. Enter the other referral source information into the fields, as needed.

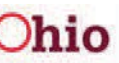

Add Contact for Reporter 2:

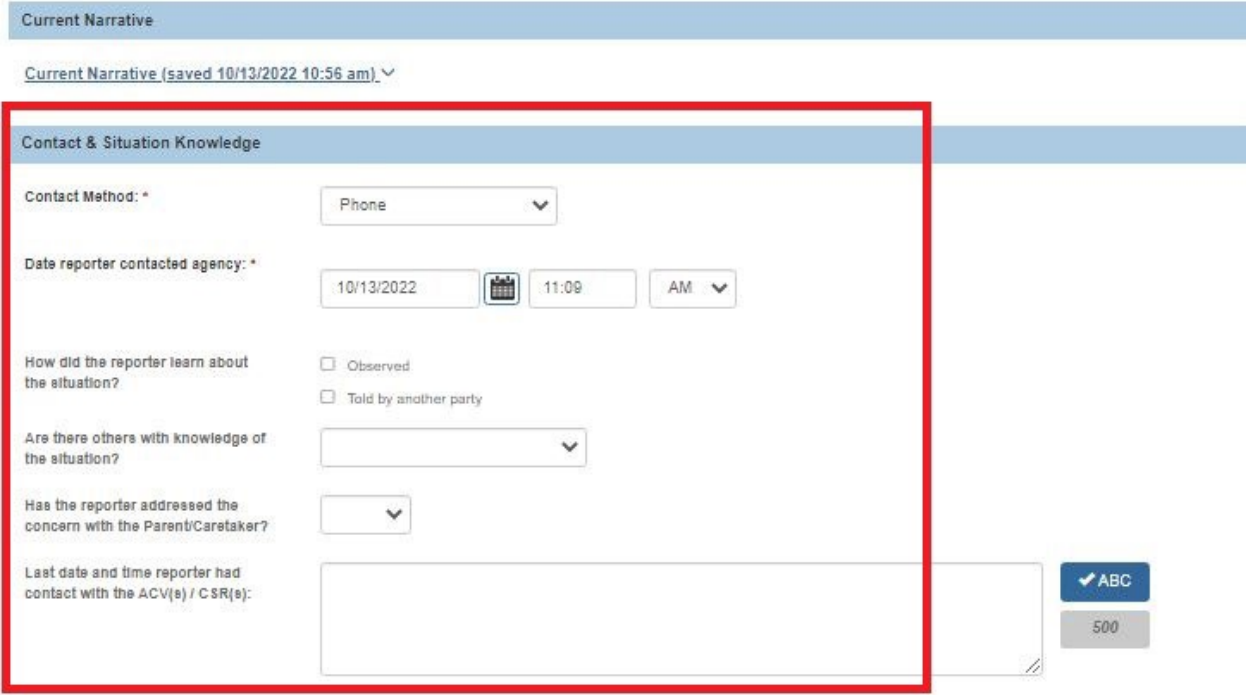

9. Click the **OK** button at the bottom of the screen.

The **Reporters** screen appears.

Using information from Scenario 2, the **Reporters** screen now shows Reporter 1 with one call record and Reporter 2 with two call records as shown below.

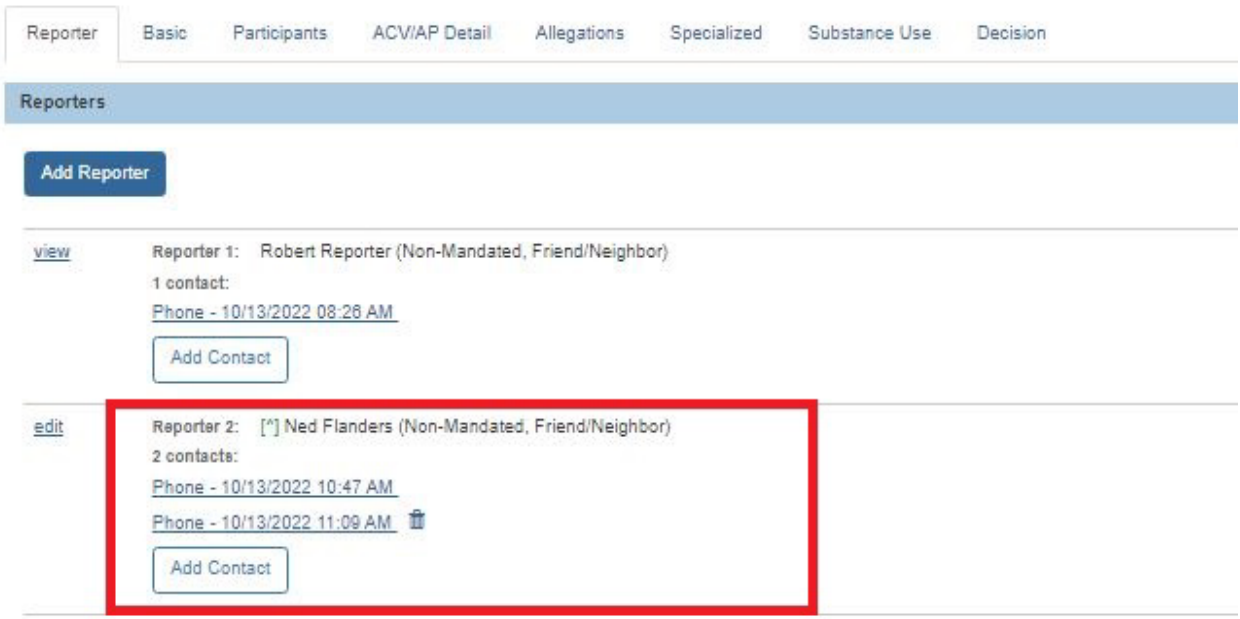

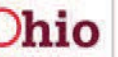

- 10.Click the **Participants** tab. The **Participants** screen appears.
- 11.To record the addition of the appropriate role, add the available roles into the selected row.
- 12.Click the **OK** button.

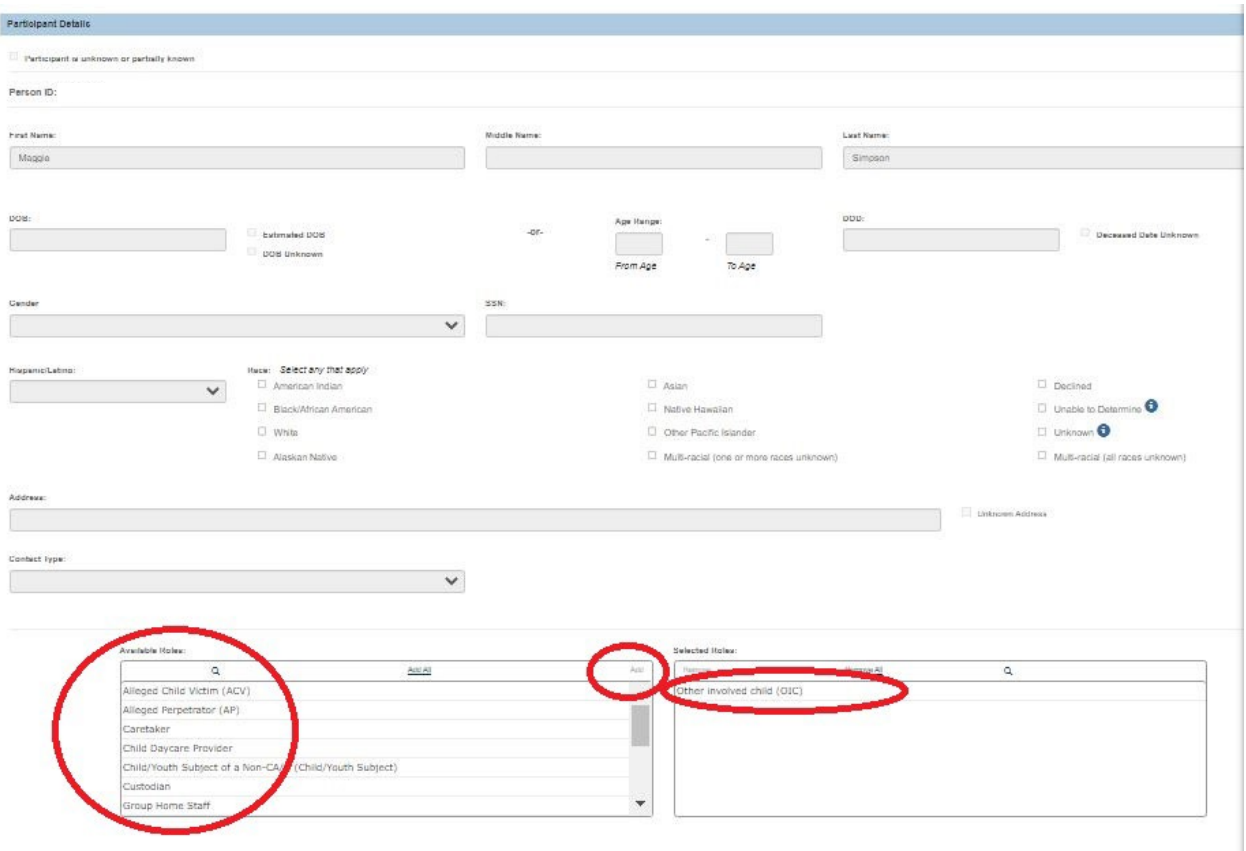

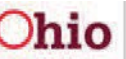

The **Allegation Details** screen now displays the multiple reporter and multiple call records.

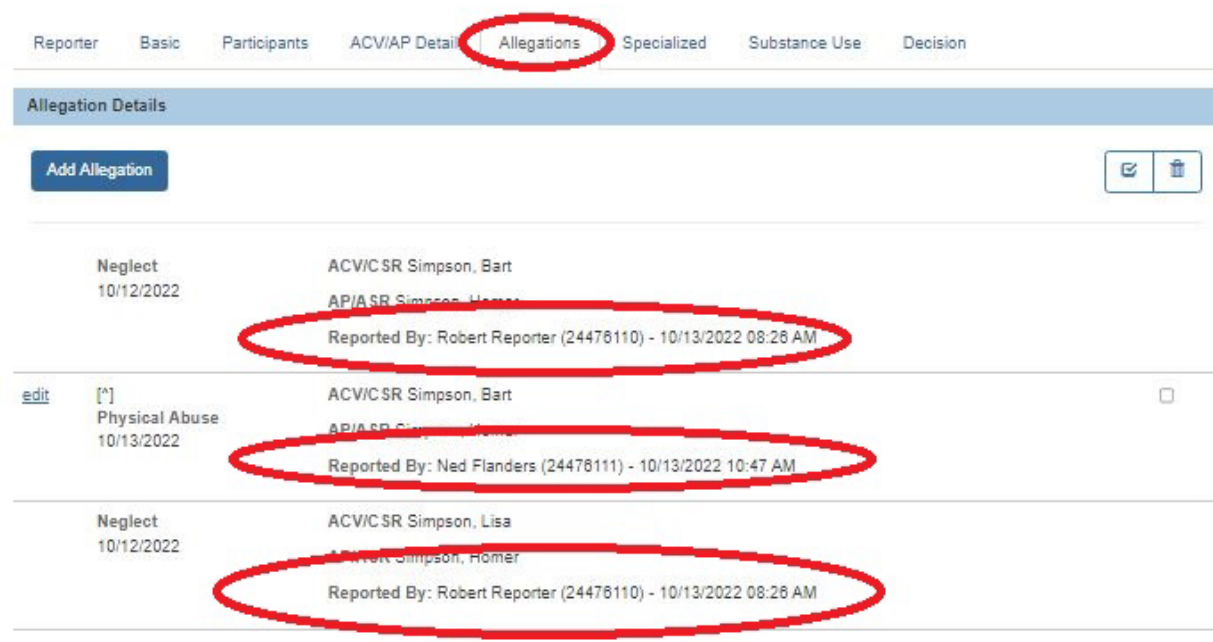

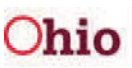

- 13.Navigate to the **Basic Information** screen (**Basic** tab)
- 14.Record information in the **Post-Decision Narrative (Amendment)** section.
- 15.Click the **Save** button at bottom of screen.

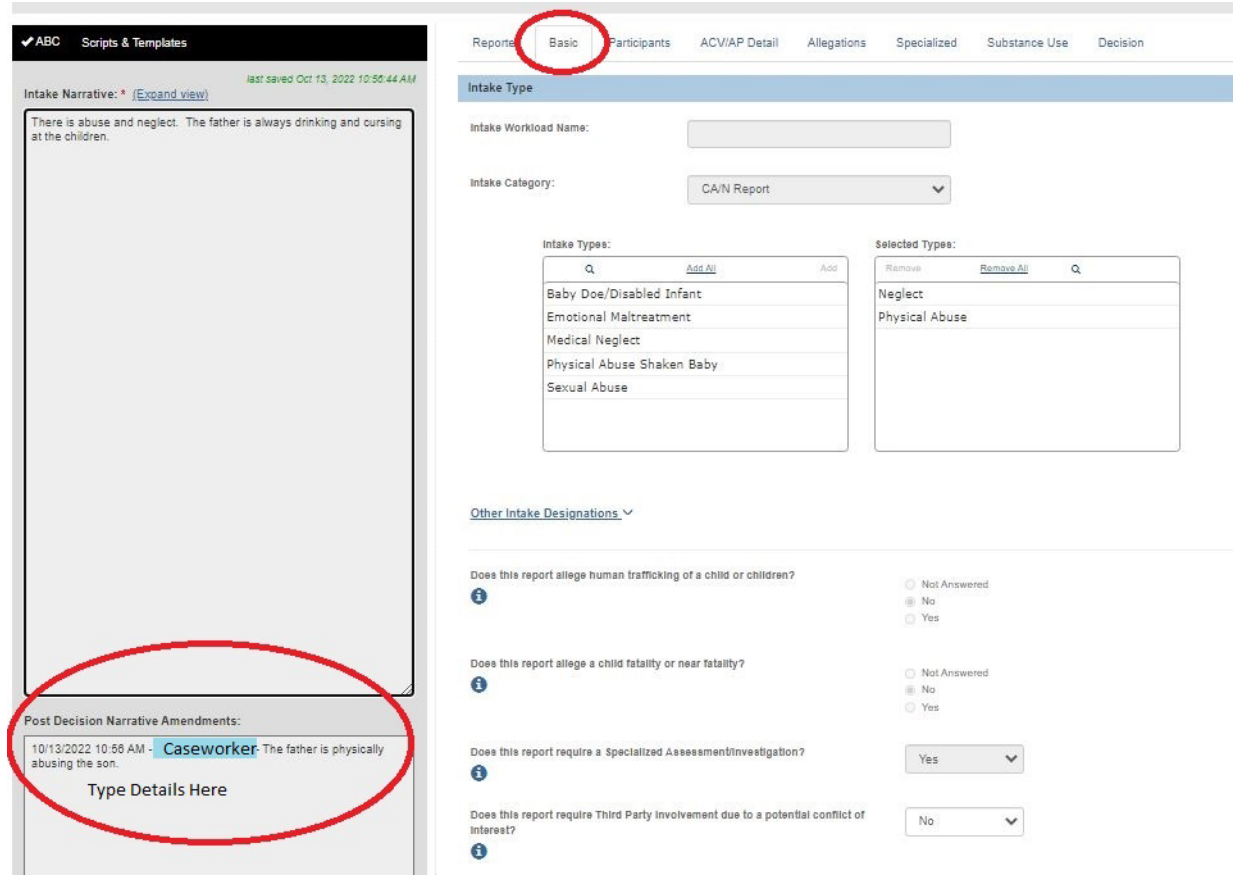

If you need additional information or assistance, please contact the OFC Automated Systems Help Desk at [SACWIS\\_HELP\\_DESK@jfs.ohio.gov](mailto:SACWIS_HELP_DESK@jfs.ohio.gov) .

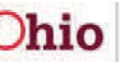